## **SISTEMA GEOGRAFICO PER LA PRESENTAZIONE IN TEMPO REALE DELLE CONDIZIONI DI NAVIGABILITÀ A VENEZIA**

#### **INTRODUZIONE**

Questo documento spiega il funzionamento dell'applicativo denominato "Ponti", sviluppato da IES Solutions. Ponti, avvalendosi di cartografia di base e livelli batimetrici, è in grado di mostrare con semplici simboli grafici se al momento attuale un ponte od un rio sono percorribili. Rende inoltre possibile verificare le condizioni di navigabilità in un tempo futuro, affidandosi alle previsioni fornite dal Centro Maree del Comune di Venezia. E' inoltre possibile effettuare una ricerca indirizzi in maniera assistita, funzione particolarmente utile a Venezia data la modalità assolutamente unica di numerazione e denominazione toponomastica.

## **1.0 INTERFACCIA UTENTE**

L'interfaccia utente è utilizzabile con qualunque browser web (Internet Explorer, Firefox) su qualunque sistema operativo. Lanciando Ponti dal proprio browser all'utente viene mostrata la schermata riportata in Figura 1. Attraverso l'uso di questa interfaccia è possibile ottenere informazioni in tempo reale circa la navigabilità dei Rii.

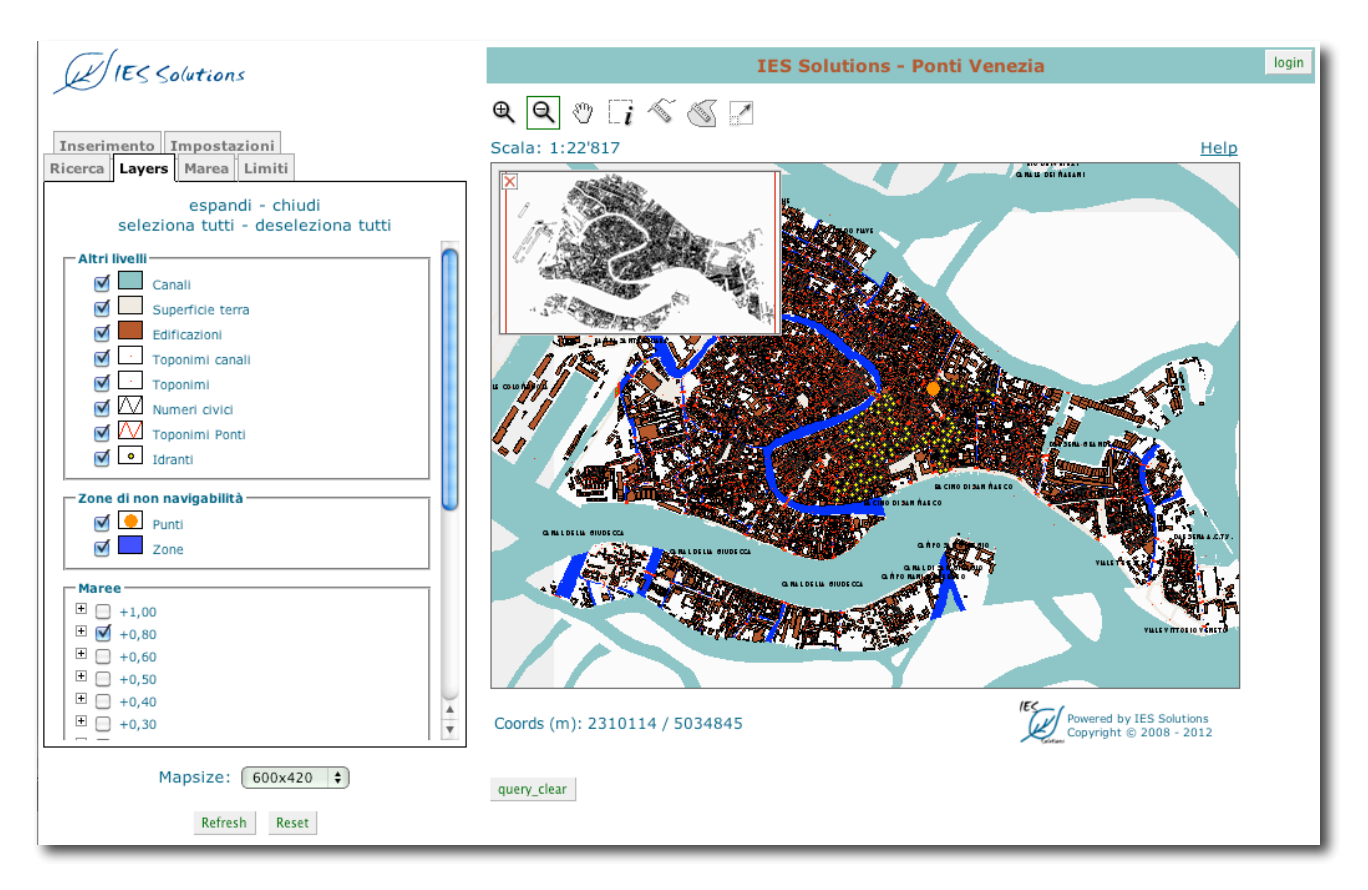

Figura 1. L'interfaccia utente dell'applicativo

In essa sono presenti tre differenti zone.

1. La zona "pulsanti" (Figura 2) consente di effettuare Zoom, Pan e ottenere informazioni sulla mappa.

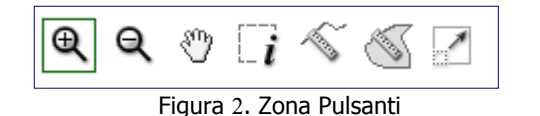

2. La zona "mappa"(Figura 3) dove è visualizzata la mappa di Venezia e una piccola mappa di overview che può essere chiusa dall'utente.

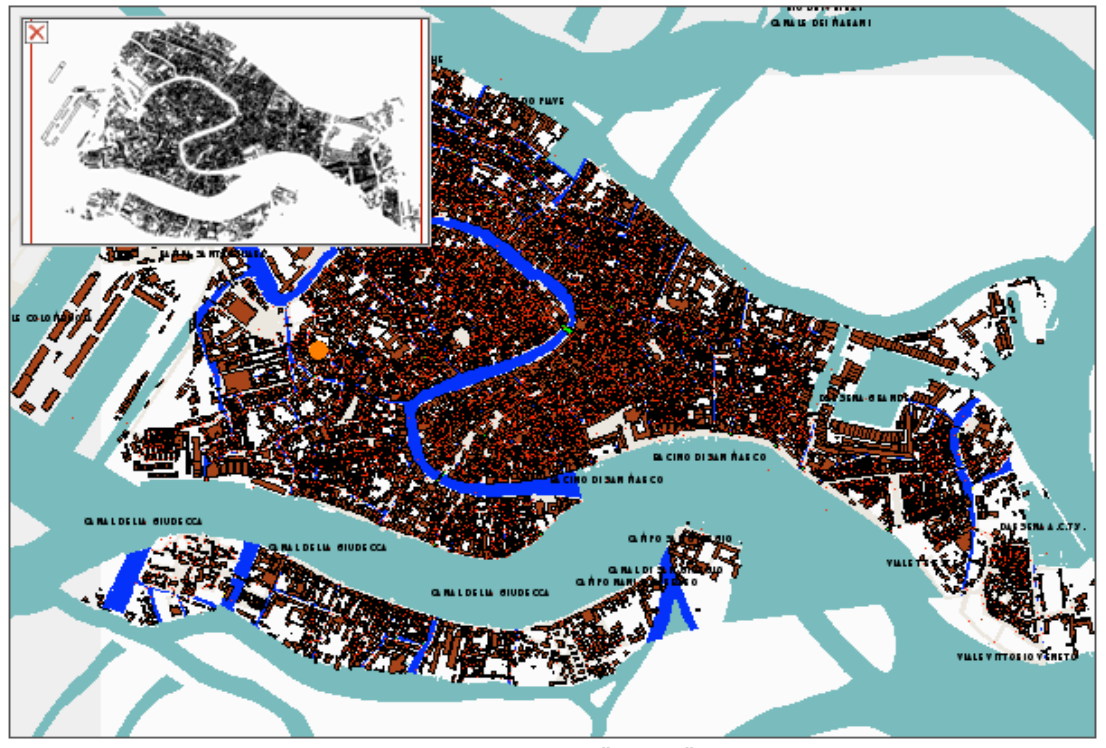

Figura 3. La Zona "Mappa"

- 3. La zona "selezione"(Figura 4) attraverso la quale l'utente può selezionare le varie funzioni dell'applicativo. Tra di esse sono presenti diverse schede ed esattamente:
- Livelli
- Ricerca
- Marea
- Limiti
- **Inserimento**
- **Impostazioni**

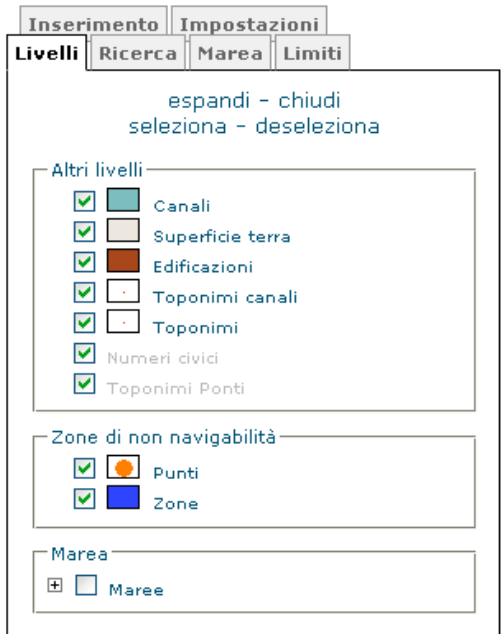

Figura 4. La Zona "Selezione"

Le tre zone sono naturalmente collegate: Ponti è sviluppato in modo da fornire un output geografico per quasi tutte operazioni richieste. Così, ad esempio, zoomando su una determinata area di Venezia e attivando la scheda "Marea" possiamo avere una schermata come quella riportata in Figura 5.

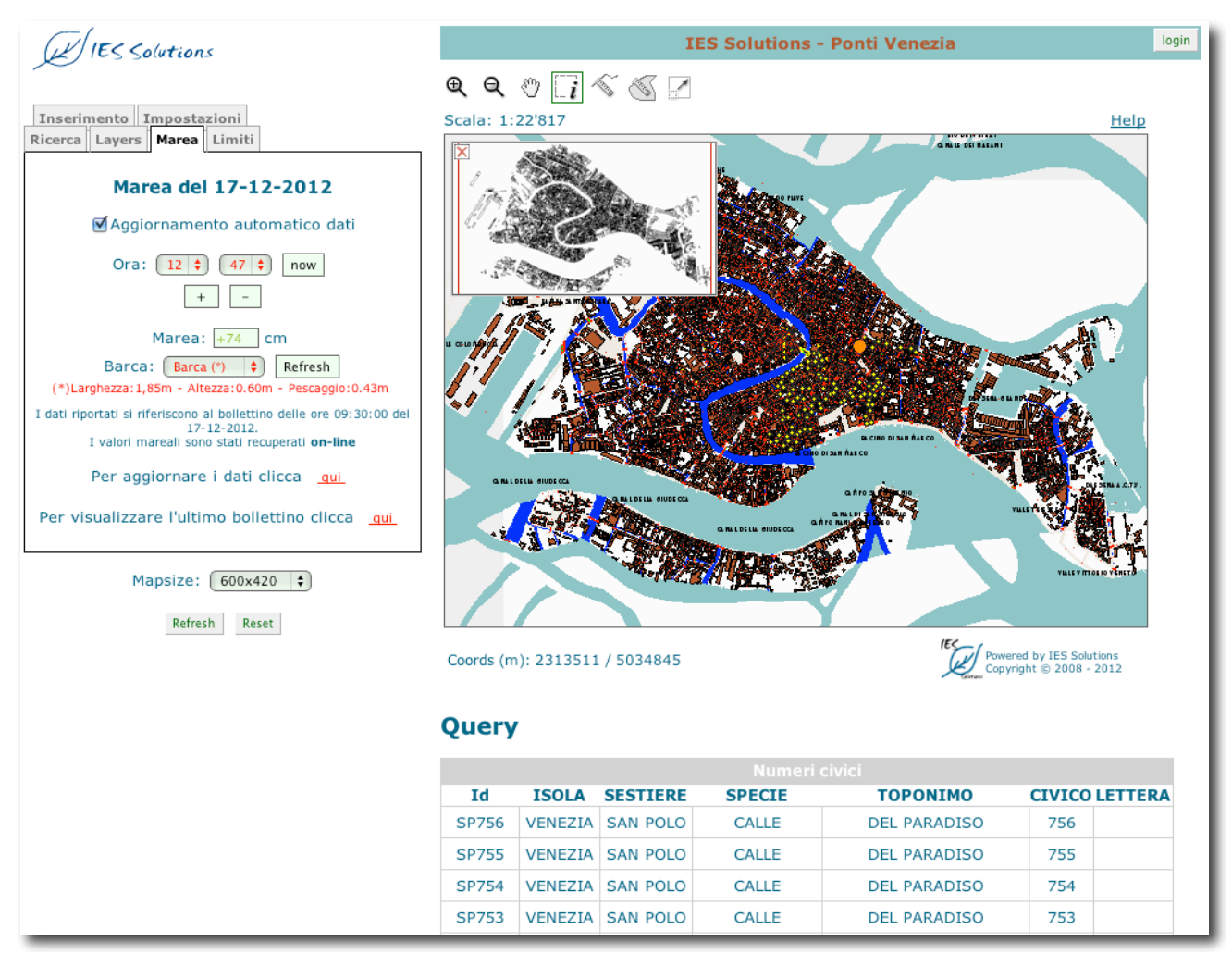

Figura 5. Zoom sulla zona del Rio de S.Ana.

#### **2.0 IL DATO MAREALE ONLINE E OFFLINE**

Il dato mareale viene recuperato online dal Centro Maree del Comune di Venezia. Il File, in formato TXT, viene analizzato da Ponti ed inserito nel database del programma. Il software fornisce il dato recuperato in automatico all'utente in modo che lo stesso possa sempre controllare l'ultimo bollettino emesso. E' possibile, utilizzando i pulsanti "+" e "-", visualizzare una previsione di marea più avanti nel tempo. L'affidabilità della previsione è rappresentata dai colori del dato mareale:

- ! **verde** rappresenta un ottimo livello di affidabilità nel calcolo della marea perché l'ora a cui si riferisce il calcolo è nell'intervallo dell'ultima previsione effettuata dal servizio maree.
- ! **giallo** rappresenta un discreto livello di affidabilità in quanto la previsione di marea non è stata aggiornata ma l'ora attuale è precedente all'ultimo valore di massimo/minimo previsto.
- ! **rosso** rappresenta una previsione inaffidabile in quanto l'ora attuale è posteriore all'ultimo valore di massimo/minimo riportato dal centro maree.

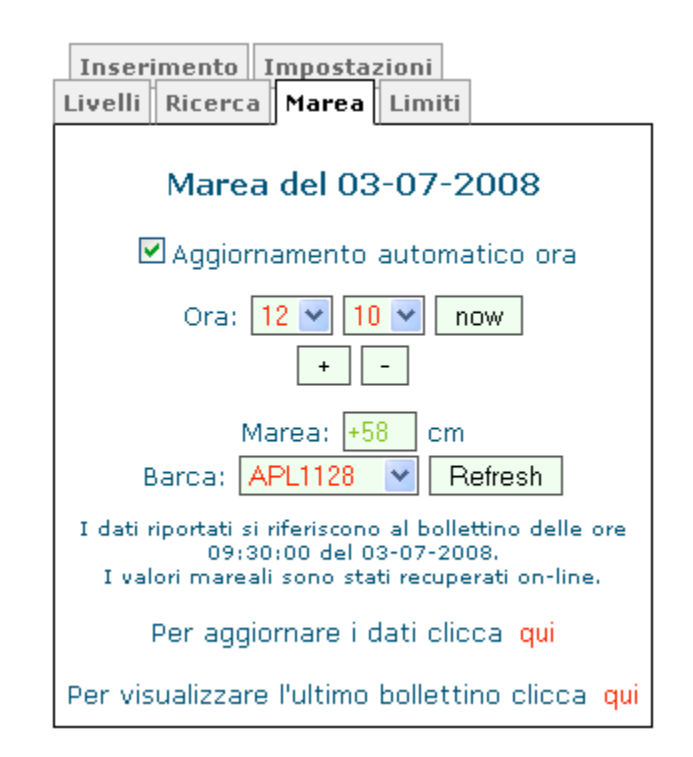

Figura 6. Dettaglio della scheda "maree"

Nel caso in cui il collegamento con il Centro Maree non fosse disponibile è possibile inserire manualmente i valori mareali uilizzando la scheda "Inserimento" (Figura 7).

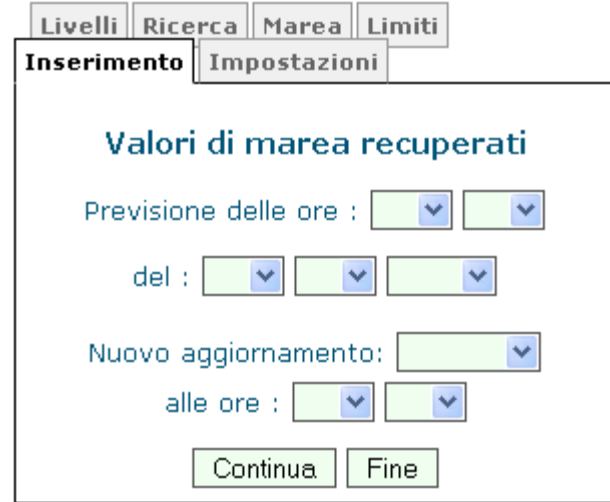

Figura 7. Inserimento manuale dei valori della Marea

Se il Centro Maree del comune di Venezia dovesse cambiare il link da cui si recupera il dato mareale, sarà possibile aggiornare il sistema inserendo manualmente il nuovo URL nella scheda "Impostazioni" (Figura 8).

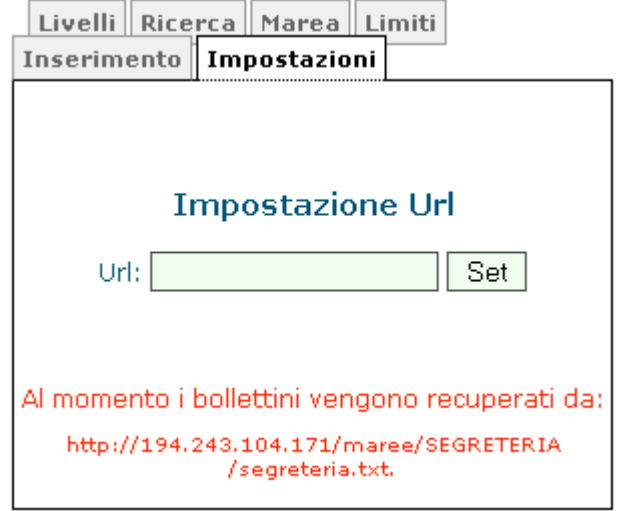

Figura 8. Inserimento manuale link

## **3.0 LA RICERCA**

Oltre alle funzionalità collegate alla visualizzazione in tempo reale delle condizioni di navigabilità, l'applicativo consente di effettuare una ricerca sulle strade. Data la peculiarità di Venezia, la ricerca consente di risolvere ambiguità nella digitazione di nomi di strade ma anche di nomi di sestrieri accompagnati dal numero civico. In caso di ambiguità nella digitazione del nome, Ponti si incarica di mostrare all'utente le altre possibilità e di farle selezionare (Figura 9).

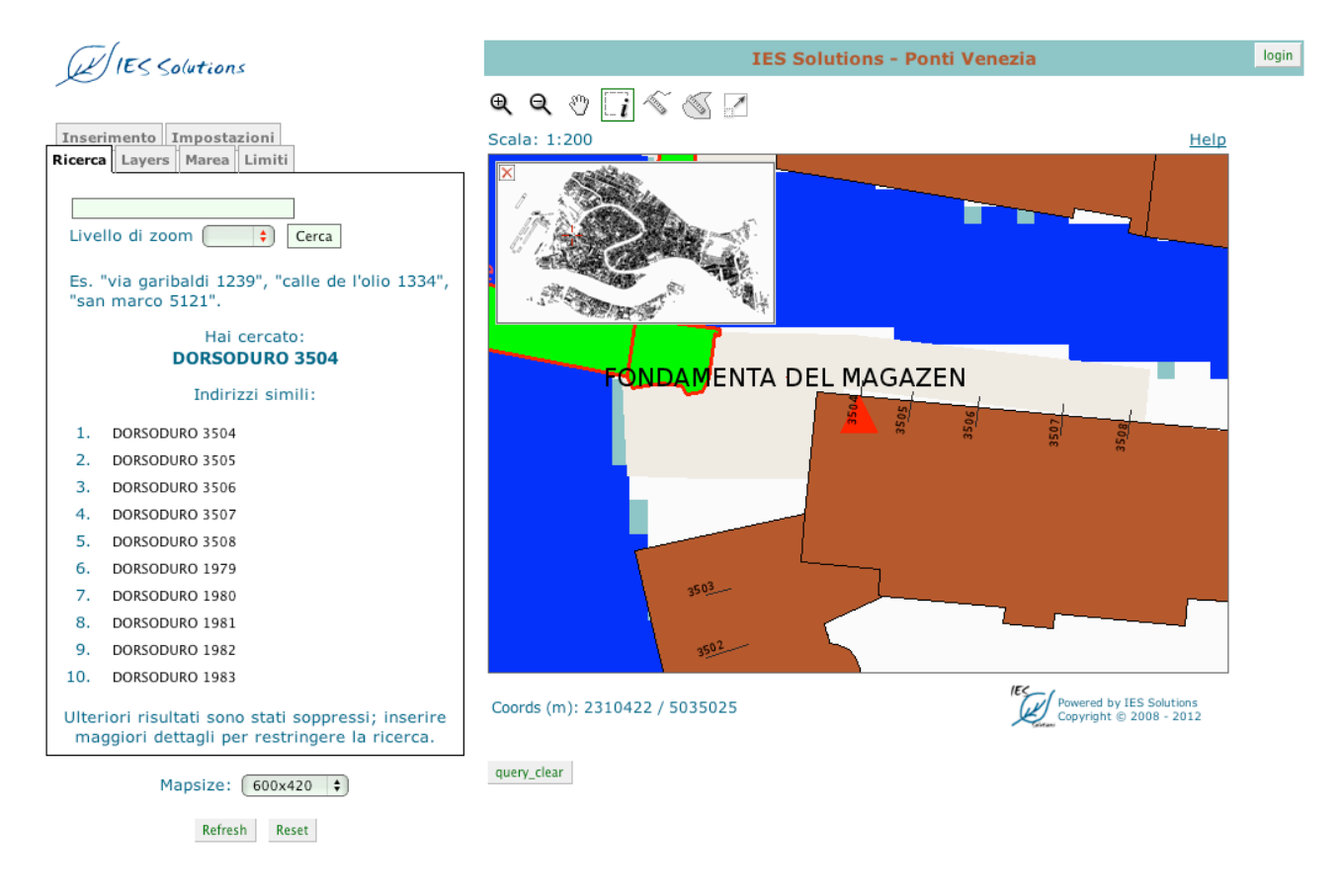

Figura 9. Schermata di ricerca

# **4.0 L'AGGIUNTA DI INFORMAZIONI DINAMICHE**

Ponti offre la possibilità di aggiungere informazioni dinamiche alla base di dati. Questo è possibile utilizzando la scheda "Limiti". Con gli strumenti messi a disposizione è possibile aggiungere alla mappa Punti e/o Zone momentaneamente non attraversabili. Per utilizzare tali strumenti è necessario autenticarsi inserendo le proprie credenziali nell'apposita area di login (Figura 10).

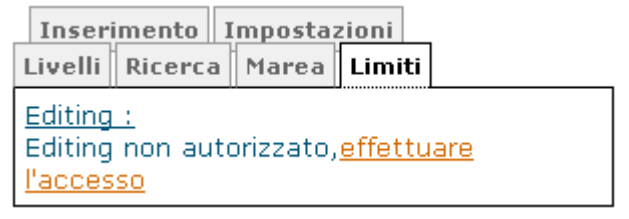

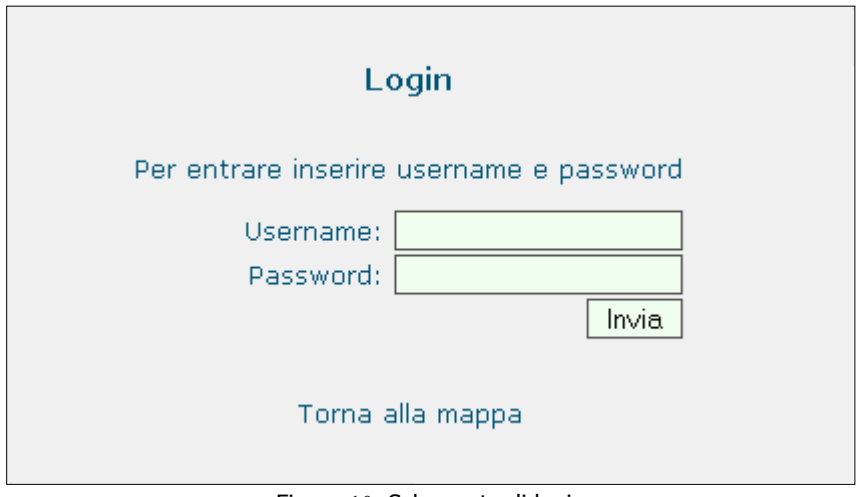

Figura 10. Schermata di login

Dopo aver effettuato l'accesso, Ponti permette all'utente di visualizzare l'elenco di tutti i limiti esistenti. Cliccando sul nome della località o sull'icona  $\Diamond$  è possibile zoomare e centrare la mappa in quel punto (Figura 11).

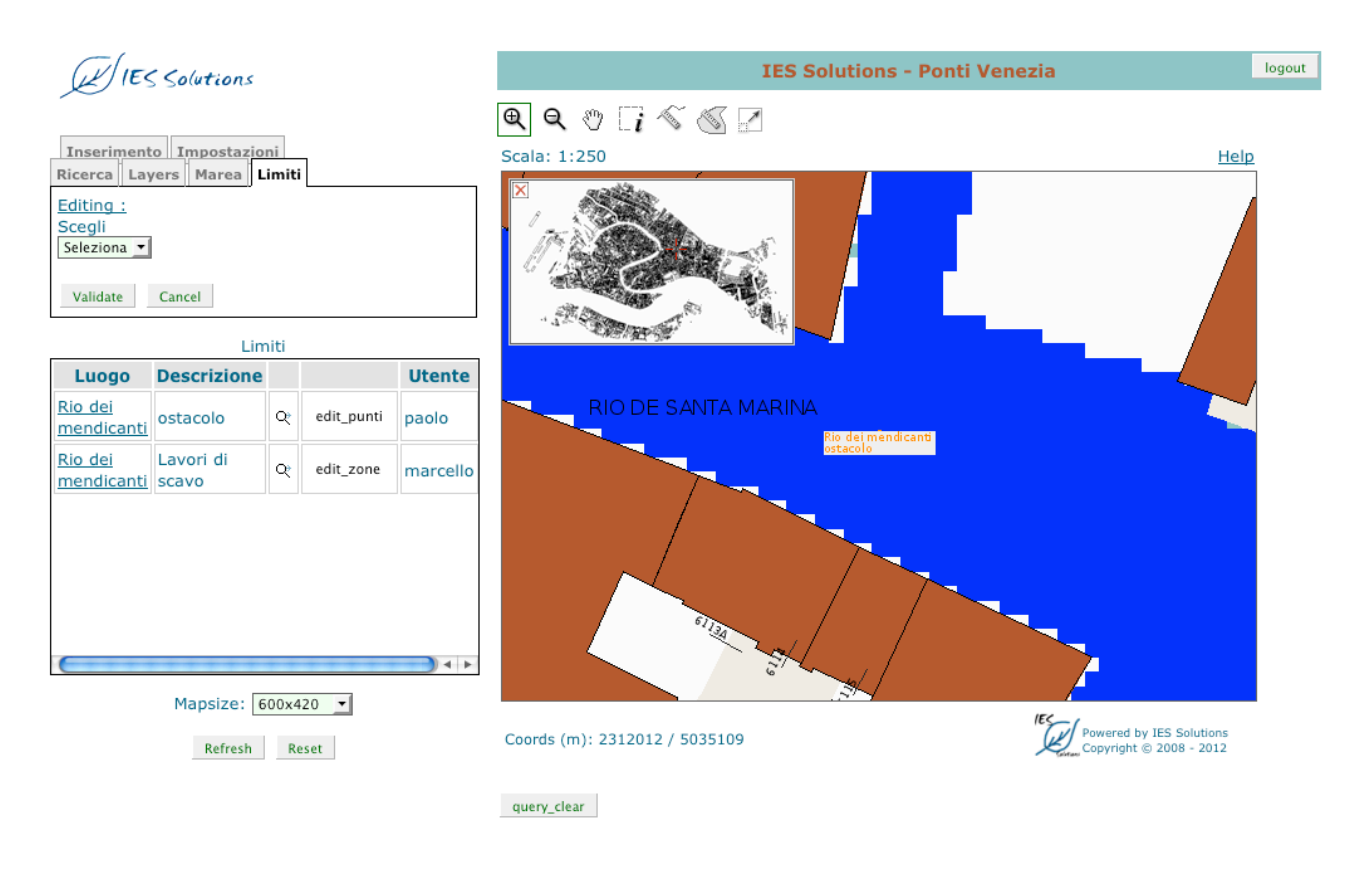

Figura 11. Schermata di editing

Cliccando su "edit\_punti" o "edit\_zone" (a seconda del tipo di limite, Punti o Zone) l'utente può attivare gli strumenti di editing corrispondenti. Tali strumenti sono attivabili anche selezionando una delle opzioni della combobox (Figura 12).

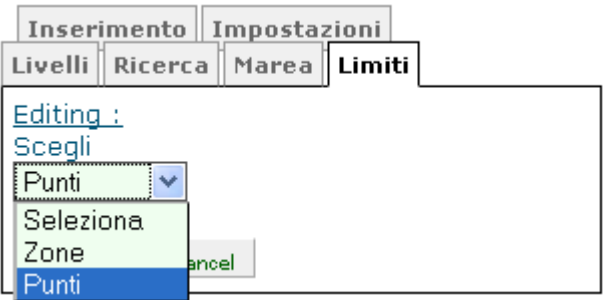

Figura 12. Schermata di editing

### **4.1 COME UTILIZZARE GLI STRUMENTI DI EDITING**

- **(1) Selezionare un Punto (o Zona)** 
	- ! Cliccare sull'icona
	- ! Cliccare sul punto della mappa che si vuole selezionare (è possibile cliccare e trascinare per poter selezionare più i punti all'interno di un'area) (Figura 13).

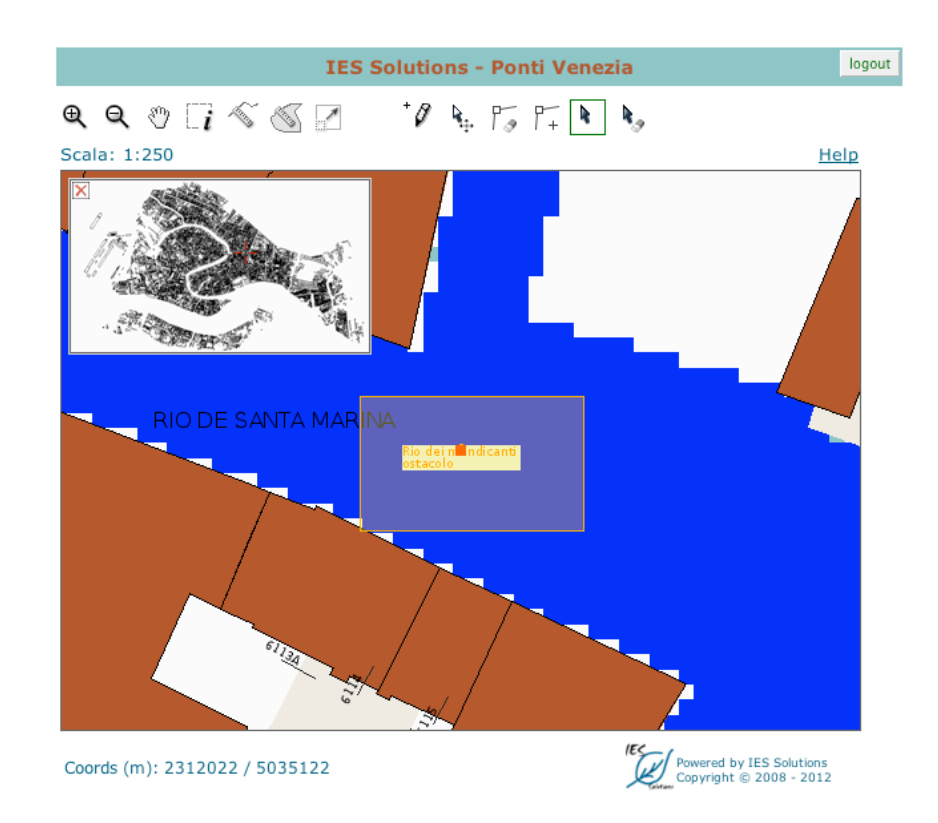

Figura 13. Selezione di un punto

I punti selezionati vengono visualizzati all'interno di una tabella sotto la mappa. Accanto ad ogni punto è presente un radio-button  $\odot$  per attivare il punto ed eventualmente modificarlo) e un'icona (per zoomare e centrare la mappa nel punto). Dopo aver selezionato il punto, è possibile modificare il contenuto dei campi della tabella per aggiornare le informazioni relative al punto selezionato. Per salvare le modifiche cliccare sul bottone "Validate".

### **(2) Creare un nuovo Punto**

- Cliccare sull'icona  $\mathcal{P}$
- ! Cliccare sulla mappa per disegnare il punto (Figura 14).

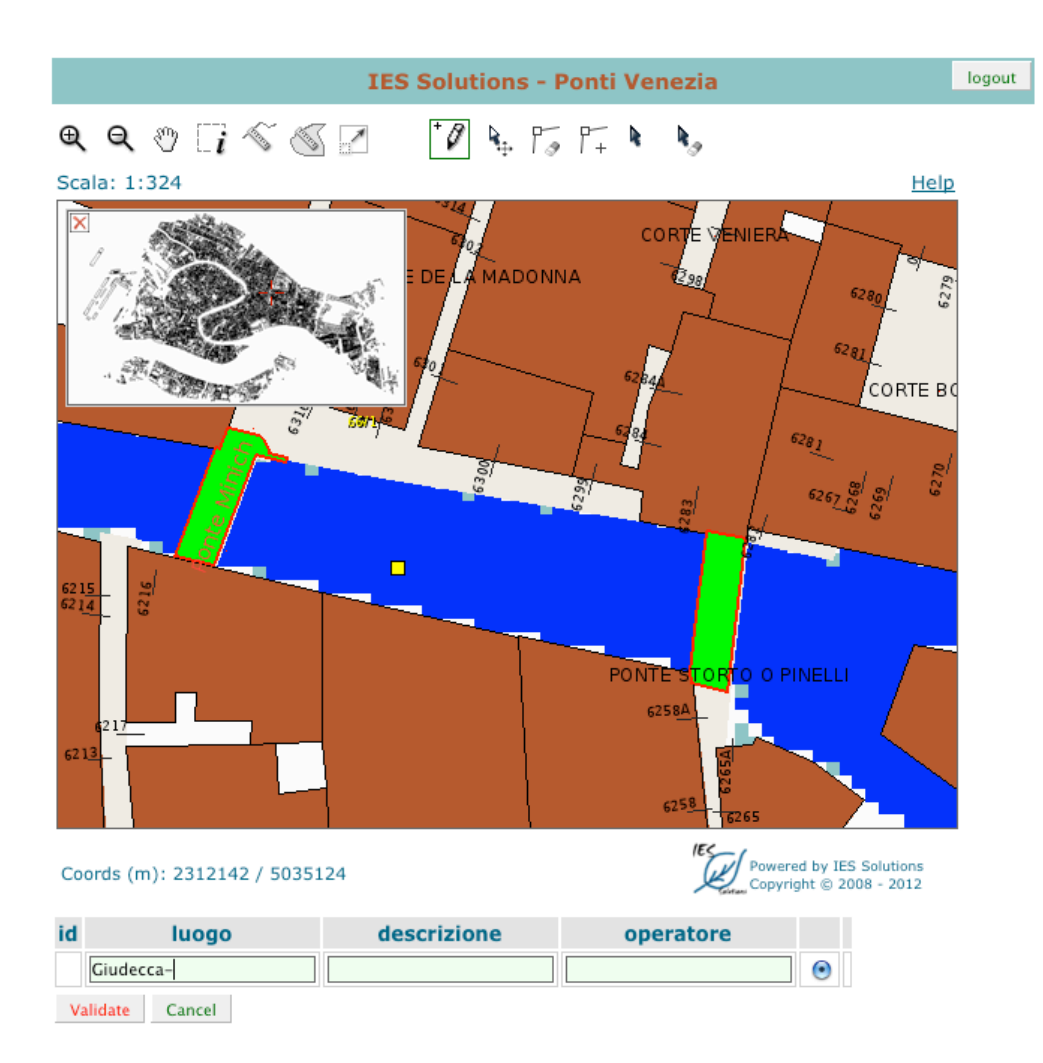

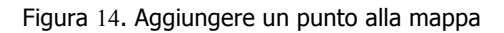

! Inserire le informazioni nei campi della tabella e cliccare sul bottone "Validate" per salvare (Figura 15).

| luogo      | descrizione | operatore |  |
|------------|-------------|-----------|--|
| idecca - I |             |           |  |
| Cancel     |             |           |  |

Figura 15. Inserimento e validazione

# **(3) Creare una nuovo poligono (Zona)**

- Cliccare sull'icona
- ! Cliccare sulla mappa per disegnare i singoli vertici del poligono.
- Per chiudere il poligono cliccare sul primo vertice creato (Figura 16).

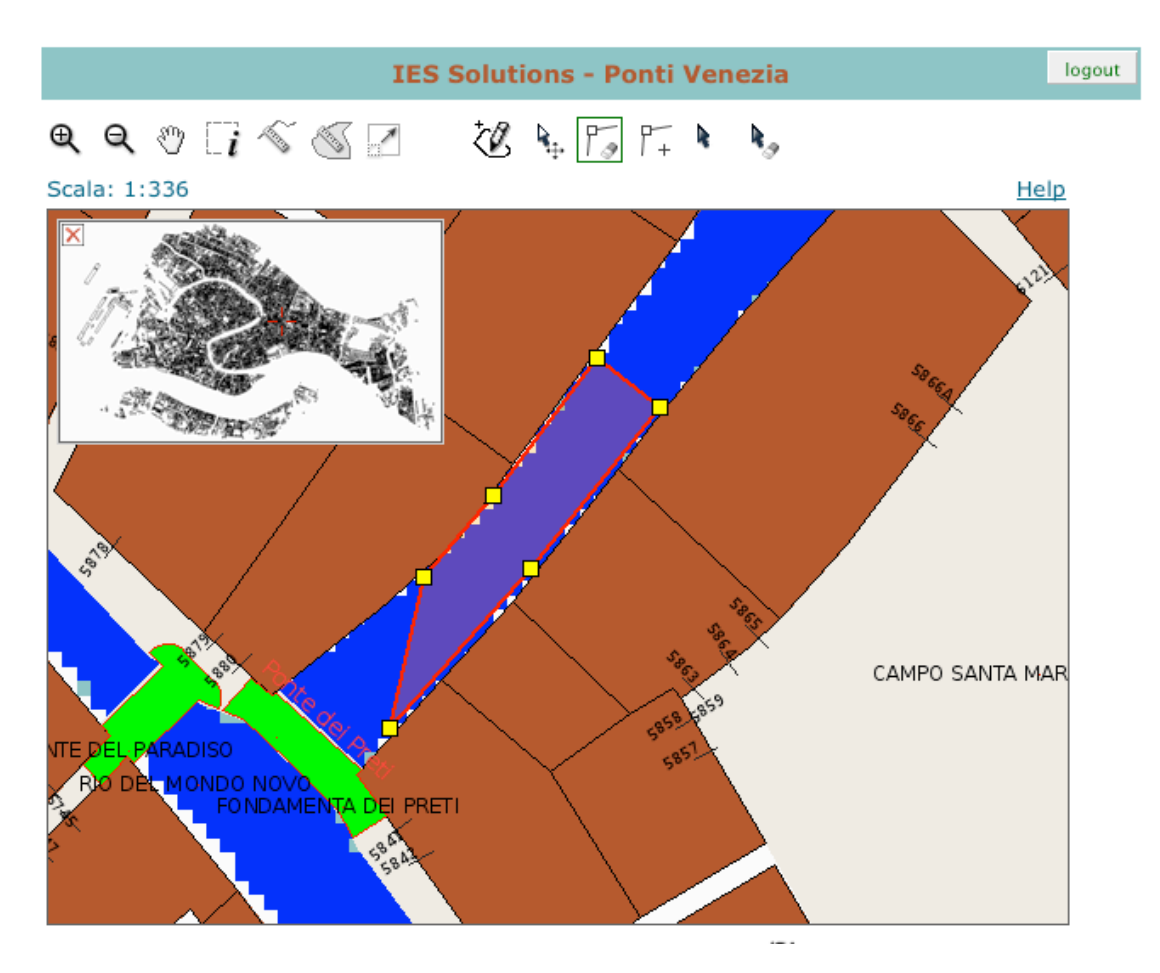

Figura 16. Creazione limite

! Inserire le informazioni nei campi della tabella e cliccare sul bottone "Validate" per salvare la zona creata (Figura 17).

| parc_id | luoge-                                          | <del>descr</del> izione | operatore |  |
|---------|-------------------------------------------------|-------------------------|-----------|--|
|         | [Giudecca - Ponte Sant' [  [Lavori sulle rive]] |                         |           |  |
|         | Cancel                                          |                         |           |  |

Figura 17. Inserimento e validazione

# **(4) Cancellare un Punto (o Zona)**

- Selezionare il punto da cancellare (vedi la sezione "Selezionare un punto")
- $\mathbf{R}_{\mathcal{A}}$ Cliccare sull'icona
- ! Cliccare sul punto(o zona) che si vuole eliminare per attivarlo (Figura 18).

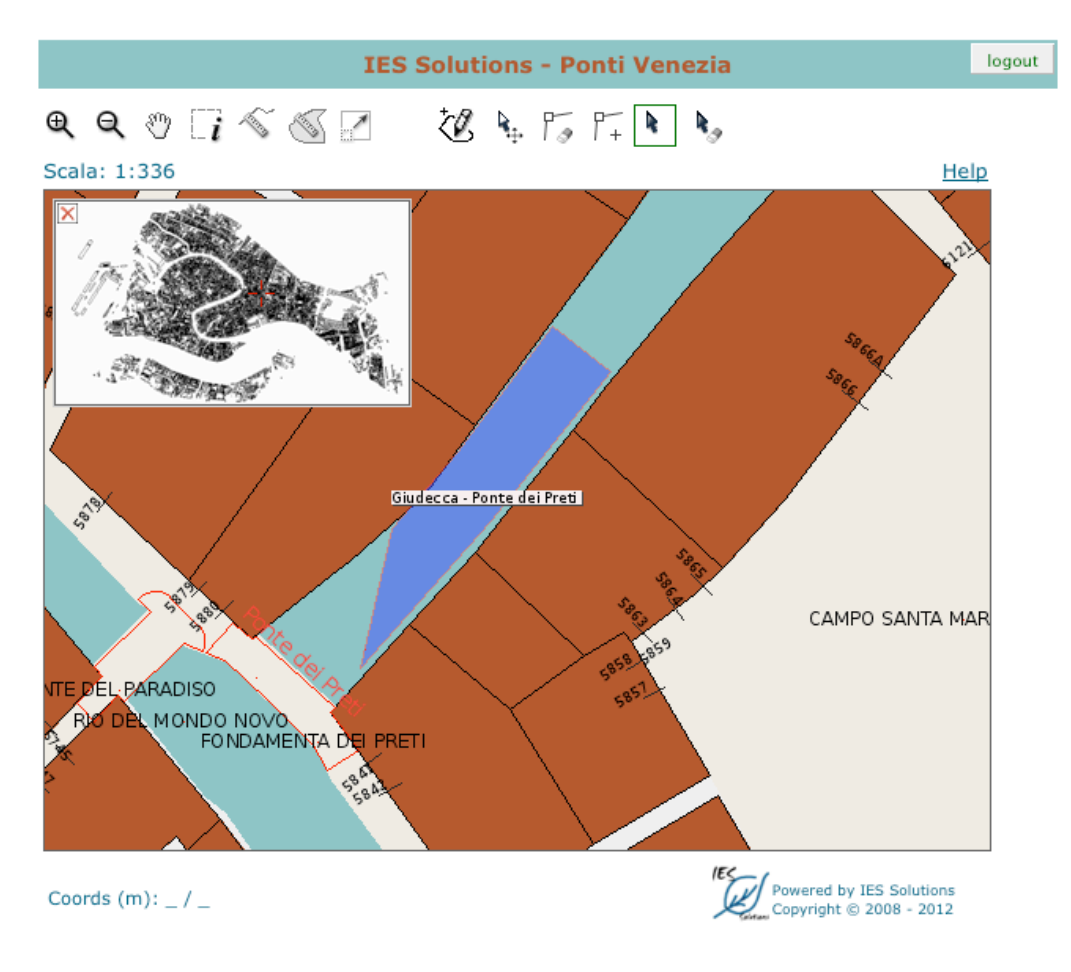

Figura 18. Inserimento e validazione

! Cliccando una seconda volta sulla selezione viene visualizzato un messaggio di conferma (Figura 19).

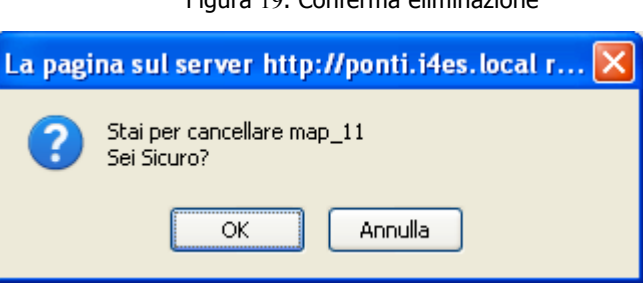

Figura 19. Conferma eliminazione

! Se si seleziona "OK", si può notare che la riga della tabella corrispondente a quel punto è stata barrata (Figura 20).

| parc_id  | luogo   | descrizione | operatore |  |
|----------|---------|-------------|-----------|--|
|          |         |             |           |  |
| Validate | iancel. |             |           |  |

Figura 20. Riga della tabella barrata

! Cliccare sul bottone "Validate" per eliminare il punto e tutte le sue informazioni dal database. Cliccando sul bottone "Cancel", tutte le modifiche non validate saranno

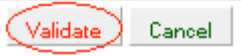

annullate (Figura 21).

Figura 21. Conferma eliminazione

# **(5) Spostare un Punto**

- Selezionare il punto da spostare (vedi la sezione "Selezionare un punto").
- ۹. Cliccare sull'icona
- ! Ponte dei pretiCliccare sul punto che si vuole spostare per attivarlo (Figura 22).

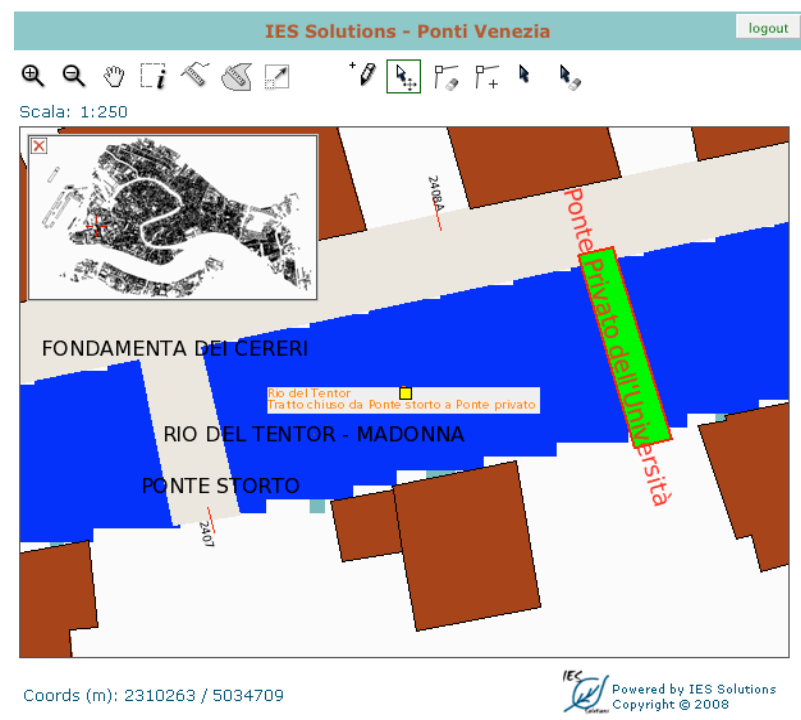

Figura 22. Attivazione del punto prima dello spostamento

! Cliccare sul punto e trascinarlo in una nuova posizione (Figura 23).

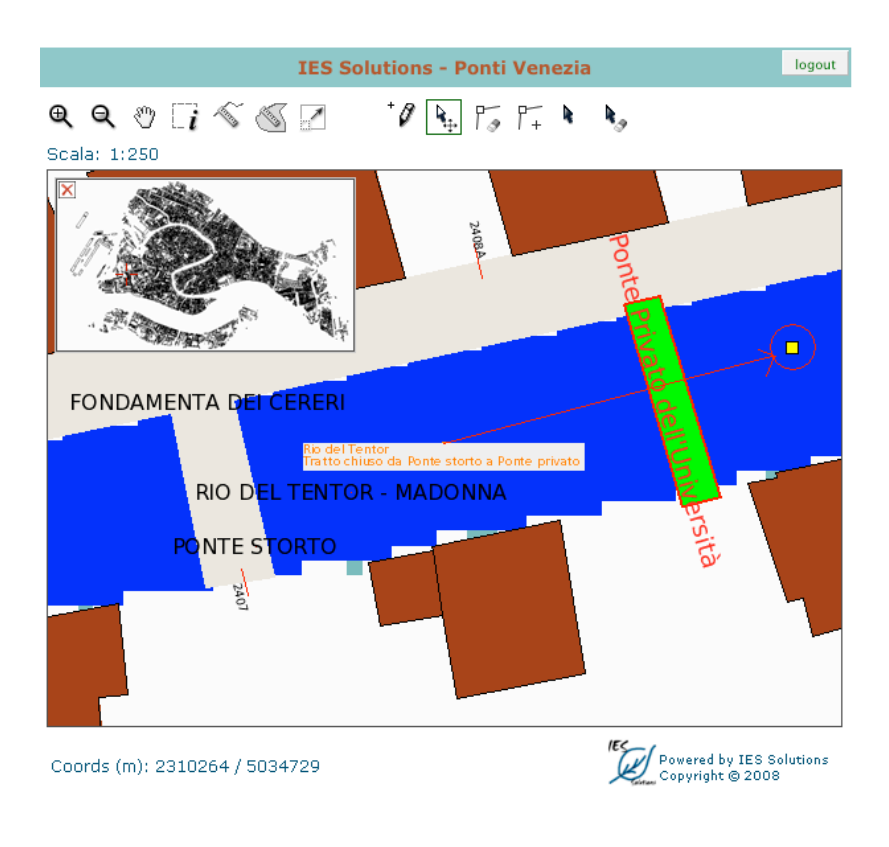

Figura 23. Spostamento del punto

! Dopo aver spostato il punto, è possibile aggiornarne le informazioni modificando il contenuto dei campi della tabella. Al termine, cliccare sul bottone "Validate" per salvare le modifiche ( Figura 24).

| ıа | luogo             | descrizione        | operatore |  |
|----|-------------------|--------------------|-----------|--|
|    | 19 Rio del Tentor | (Lavori di escavo) | filippo   |  |
|    | Cancell           |                    |           |  |

Figura 24. Spostamento del punto

# **(6) Modificare i vertici di una poligono (Zona)**

Selezionare il poligono da spostare (vedi la sezione "Selezionare un punto").

- Aggiungere un vertice
	- O Selezionare l'icona  $\Gamma_+$
	- O Cliccare sul poligono che si vuole attivare.
	- O Cliccare in un punto del perimetro in cui si vuole aggiungere il nuovo vertice

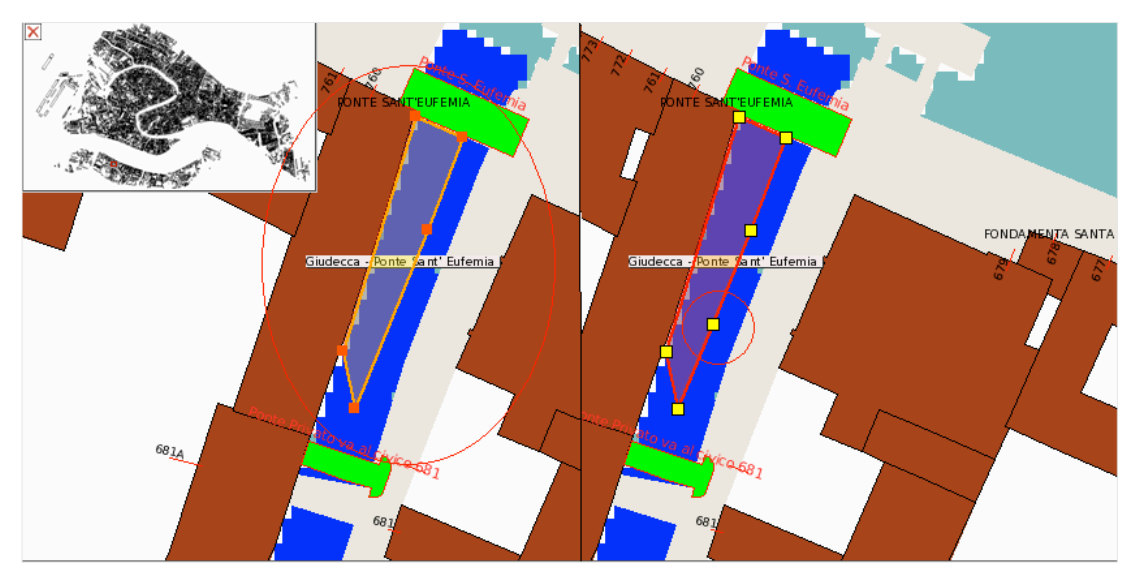

(Figura 25).

Figura 25. Aggiungere un vertice ad un poligono

- Spostare un vertice
	- ۹., O Selezionare l'icona
	- O Cliccare sul poligono che si vuole attivare.
	- ! Cliccare e trascinare il vertice da spostare in una nuova posizione ( Figura 26).

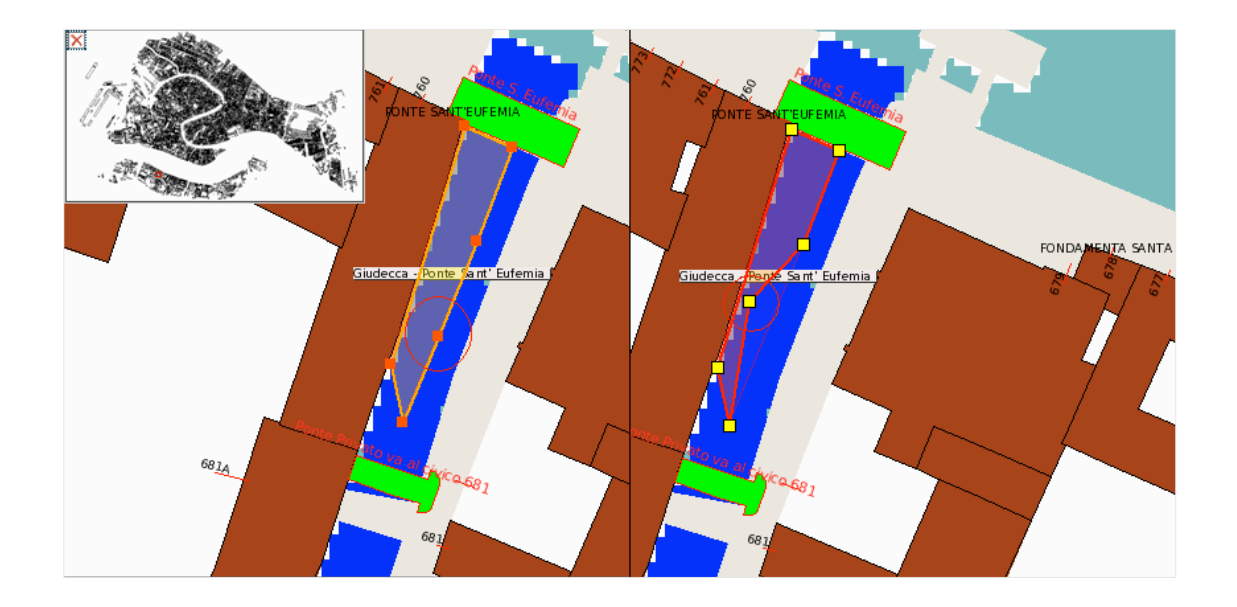

Figura 26. Spostamento vertice

- Cancellare un vertice
	- $\sqrt{\frac{2}{3}}$ O Selezionare l'icona
	- O Cliccare sul poligono che si vuole attivare.
	- O Cliccare sul vertice che si vuole eliminare (Figura 27).

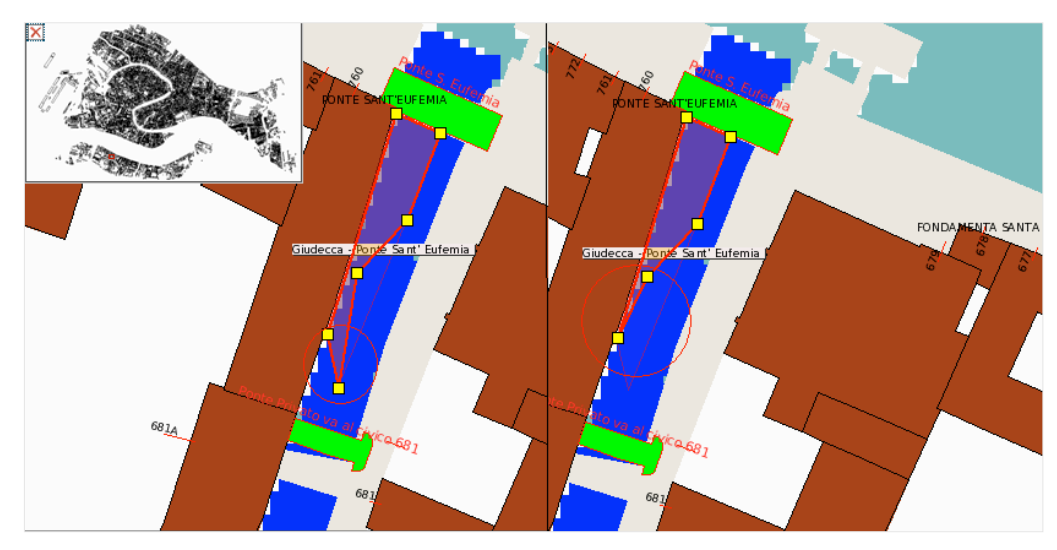

Figura 27. Eliminazione vertice

! Cliccare sul bottone "Validate" per salvare tutte le modifiche .

# **5.0 CONCLUSIONI**

Ponti è la dimostrazione che è possibile, utilizzando strumenti completamente OpenSource, costruire servizi innovativi e completamente Web Based. Le prestazioni dell'applicazione e la velocità di utilizzo della stessa, tanto in ambienti intranet che Internet ne fanno uno strumento di grande utilità nell'ambito della gestione della sala di controllo di Venezia.

# **6.0 COMPONENTI SOFTWARE UTILIZZATI**

Ponti funziona sotto sistema operativo Linux [2] (release Ubuntu Server 7.10 [3]) ed utilizza 2 Database server (MySQL [4] e PostgreSQL [5]), Apache Web Server [6], PHP [7] con linguaggio di scripting e MapServer [8] per la gestione della parte geografica. Il codice è scritto in Php e Java.

# **7.0 RIFERIMENTI**

- 1. http://grass.itc.it/
- 2. www.linux.org
- 3. www.ubuntu.com
- 4. www.mysql.com
- 5. www.postgresql.com
- 6. www.apache.org
- 7. www.php.net
- 8. http://mapserver.gis.umn.edu/